# edmunds GovTech

## How to Become a Registered User on WIPP and Enroll in AutoPay

#### Step 1:

New Users: Click Here to Register

| ·                    |             |                      |          | -      |
|----------------------|-------------|----------------------|----------|--------|
|                      |             | Tax Account Info     | mation   |        |
| Block:               |             | Owner Name:          |          | Search |
| Lot:                 |             | Property Location:   |          | Search |
| Qualifier:           | Search      | ]                    |          |        |
| -<br>Tax Account Id: | OR<br>Enter |                      |          |        |
| Tax Account Id:      | Enter       |                      |          |        |
|                      |             |                      |          |        |
|                      |             | Utility Account Info | ormation |        |

#### Step 2:

You must enter a valid email address and click continue. You will then receive a verification code to your email to complete the account creation process.

|   | ogin - Google Chrome    |                        |  | $\times$ |
|---|-------------------------|------------------------|--|----------|
| î | enrollment.link2gov.com | n/login/               |  |          |
|   | < C                     | reate Account          |  |          |
|   | Enter                   | a username to continue |  |          |
|   | Username *              |                        |  | ]        |
|   | Username is required    |                        |  |          |
|   |                         |                        |  |          |
|   |                         |                        |  |          |
|   |                         | Continue               |  |          |
| _ |                         |                        |  |          |

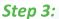

Click on Manage Billing Accounts. This will pull up a listing of all your accounts you may wish to link. Check the box beside the accounts you wish to link and then click save the selected accounts.

| Billing Account Summary                   |                                                                                                    | Hello, Nichol |  |
|-------------------------------------------|----------------------------------------------------------------------------------------------------|---------------|--|
| Manage Billing Accounts                   | Manage Billing Accounts                                                                                                    |               |  |
| Manage Payment Matheda<br>Edit My Profile | Find your billing account(s) using one or more of the search fields below<br>Enter the Name, Street Address, or the Account Id, and click Search. |               |  |
| Log Out                                   | Name:                                                                                                    |               |  |
|                                           | Account Id: Search                                                                                                    |               |  |

301 Tilton Road, Northfield, NJ 08225 www.EdmundsGovTech.com | 609.645.7333 | Info@EdmundsGovTech.com

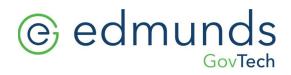

### Step 4:

You will click Manage Payment Methods and add checking account, debit/credit card and then save.

| Billing Account Summary | Hello, Nich                                                                                                    |
|-------------------------|----------------------------------------------------------------------------------------------------|
| Manage Billing Accounts | Manage Billing Accounts                                                                                                    |
| Manage Payment Methods  |                                                                                                    |
| Edit My.Profile         | Find your billing account(s) using one or more of the search fields below.<br>Enter the Name, Street Address, or the Account Id, and click Search. |
| Log Out                 | Name                                                                                                    |
|                         | Street Address:                                                                                                    |
|                         | Account Id: Search                                                                                                    |
|                         |                                                                                                    |
|                         |                                                                                                    |
|                         |                                                                                                    |

### Step 5:

Opt into Auto Pay in their account by clicking EDIT.

| Billing Account Summary                      |                                                                                                    |                                                                                                    |                         |                    | Hello, Nich    |  |  |
|----------------------------------------------|----------------------------------------------------------------------------------------------------|----------------------------------------------------------------------------------------------------|-------------------------|--------------------|----------------|--|--|
| Manage Billing Accounts                      |                                                                                                    | А                                                                                                    | utoPay Enrol            | lment              |                |  |  |
| Manage Payment Methods<br>AutoPay Enrollment | Enroll to be                                                                                                    | ave payments                                                                                                    | automatically sched     | uled for your acco | ount(s) below. |  |  |
| Edit My Profile                              | When e                                                                                                    | When enrolled in AutoPay, payments will be automatically scheduled                                                                                                    |                         |                    |                |  |  |
| Log Out                                      | for each due date using your selected payment method.<br>NOTE: When enrolling or unenrolling within days before due date, changes may in<br>apply to the current bill. |                                                                                                    |                         |                    |                |  |  |
|                                              | Туре                                                                                                    | Account Id                                                                                                    | Property Location       | AutoPay Status     |                |  |  |
|                                              | Tax                                                                                                    | 00001307                                                                                                    | 106 CANDLESTICK<br>LANE | Not Enrolled       | Edit           |  |  |
|                                              |                                                                                                    | and the second second sec | 106 CANDLESTICK         |                    | Edit           |  |  |
|                                              |                                                                                                    |                                                                                                    |                         |                    |                |  |  |
|                                              |                                                                                                    |                                                                                                    |                         |                    |                |  |  |

# edmunds GovTech

### Step 6:

## Hello, Nicholas **Billing Account Summary** Manage Billing Accounts **AutoPay Enrollment** Manage Payment Methods AutoPay Enrollment Enroll to have payments automatically scheduled for your account(s) below. Edit My Profile When enrolled in AutoPay, payments will be automatically scheduled ethod. Edit AutoPay Status Log Out e, changes may not Account Type: Tax Account Id: 00001307 Property Location: 106 CANDLESTICK LANE Current AutoPay Status: Not Enrolled Select AutoPay Status: Enrolled Not Enrolled Edit Select Payment Method: Test Acct - CHECKING (ending in 7890) V Save Cancel

Click to enroll, select the payment method, and save.